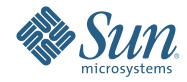

# **Solaris Express Developer Edition安 裝指南:筆記型電腦安裝**

2008**年**1**月**

SolarisTM Express Developer Edition 可用來在筆記型電腦上進行 Solaris 作 業系統的簡易初始安裝或升級。此發行版本與社群及 Sun 支援和培訓等 服務相結合,包含可供開發者建立自訂 Solaris、Java 和 Web 2.0 應用程 式的工具、技術和平台。

## <span id="page-1-0"></span>**系統需求**

安裝 Developer 發行版本之前,確認您的系統符合 [Solaris Express Developer Edition System](http://developers.sun.com/sxde/sys_req.jsp) [Requirements](http://developers.sun.com/sxde/sys_req.jsp) 中說明的所有需求。

此安裝至少需要 768 MB 記憶體。

#### **SPARC Developer System**

本發行版本的 Solaris Express Developer Edition 僅適用於 x86 平台。不過, SPARC 系統的開發人員可 以透過下載 Solaris Express Community Edition,然後安裝 Sun Studio 和 NetBeans IDE 6.0 取得相似的 功能。如需下載說明,請參閱[「常見問題](http://dscpreview.sfbay.sun.com/sxde/faq.jsp#q_3) #3」。

## **x86:安裝或升級Developer發行版本**

您可以使用下列程序在 x86 筆記型電腦上安裝或升級 Solaris 作業系統。

- 第 2 頁的 「在 x86 筆記型電腦上啓動 Solaris 作業系統的安裝或升級」
- 第7頁的 「在 x86 筆記型電腦上完成 Solaris [作業系統的初始安裝」](#page-6-0)
- 第 15 頁的 「在 x86 筆記型電腦上完成 Solaris [作業系統的升級」](#page-14-0)

## ▼ **在x86筆記型電腦上啟動Solaris作業系統的安裝或升級**

安裝或升級 Developer 發行版本之前,請參閱 [Solaris Express Developer Edition System Requirements](http://developers.sun.com/sxde/sys_req.jsp) 以 取得系統需求完整清單與重要的準備資訊。 **開始之前**

請查閱下列用於 Developer 發行版本的預設設定。

- 本發行版本會安裝一個 Solaris 系統,該系統可透過搭配使用 DNS 名稱解析和 DHCP 自動進行網 路連線。
- 當執行 Solaris Express Developer Edition 發行版本的初始安裝時,依預設會啓用 NWAM 常駐程 式。如需更多資訊,請參閱「Solaris Express Installation Guide: Planning for Installation and Upgrade」中的「NFSv4 Domain Name Configurable During Installation」。
- IPv6 已停用。
- DNS 網域和伺服器 IP 位址是從 DHCP 伺服器擷取的。
- NFSv4 網域是動態衍生的。
- Kerberos 已停用。
- **將DVD插入系統中。 1**
- **使用關閉系統,然後關閉電源,再開啟電源的方法來重新啟動。 2**
- **如果您需要手動設定BISO以從DVD啟動,請鍵入適當的按鍵序列,以中斷系統的啟動程序。請參 閱您的硬體文件,以取得說明。 3**

**備註–**通常會使用下列一種鍵序列來中斷啟動:

- $\blacksquare$  Ctrl+Alt+S
- Ctrl+Alt+Esc
- $Ctrl+Alt+Ins$

BIOS 通常會顯示提示,例如「請按 F2 以進入設定 (Press F2 to enter Setup)。」

修改 BIOS 的啟動優先順序,之後結束 BISO 以返回安裝程式。

**備註 –**許多系統可讓您指定一次性啟動,無需修改BIOS。

這時會執行硬體檢測及記憶體測試。螢幕會更新。並會顯示 GRUB 功能表。

**在GRUB功能表中,選取[Solaris Express Developer Edition]選項以進行快速安裝或升級,該選項可以 提供所有開發者工具。 4**

GNU GRUB version 0.95 (631K lower / 2095488K upper memory)

+-------------------------------------------------------------------------+ | Solaris Express Developer Edition | | Solaris Express | | Solaris Express Serial Console ttya | | Solaris Express Serial Console ttyb (for lx50, v60x and v65x) | +-------------------------------------------------------------------------+ Use the ^ and v keys to select which entry is highlighted. Press enter to boot the selected OS, 'e' to edit the commands before booting, or 'c' for a command-line.

GRUB 功能表包含下列四個選項。

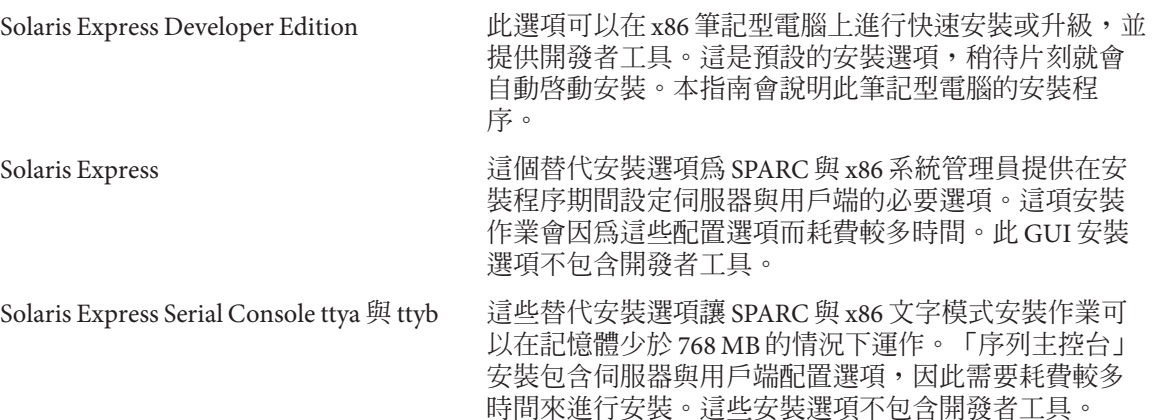

如需有關替代安裝選項的更多資訊,請參閱「Solaris Express Installation Guide: Planning for Installation and Upgrade」。

隨即顯示第二個畫面。

**若要安裝Developer發行版本,請在下列畫面中鍵入1,然後按Enter鍵。 5**

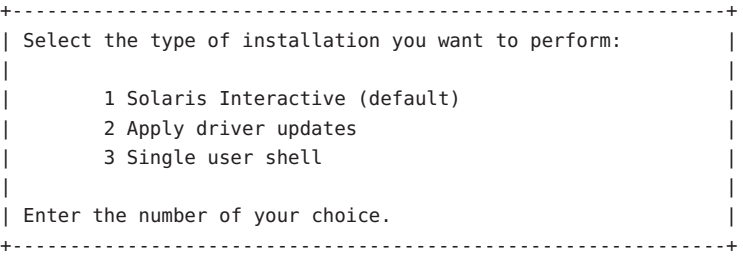

系統會配置裝置與介面並搜尋配置檔案。

Configure Keyboard Layout

如果作業系統找不到自我識別的鍵盤,則會顯示下列畫面:

**在下列畫面中,透過反白顯示所需的選項來選取所需的鍵盤配置,然後按Return鍵。 6**

```
+---------------------------------------------------------------------------+
| Please specify the keyboard layout from the list below. |
| |
| To make a selection, use the arrow keys to highlight the option and |
| press Return to mark it [X]. |
| |
```
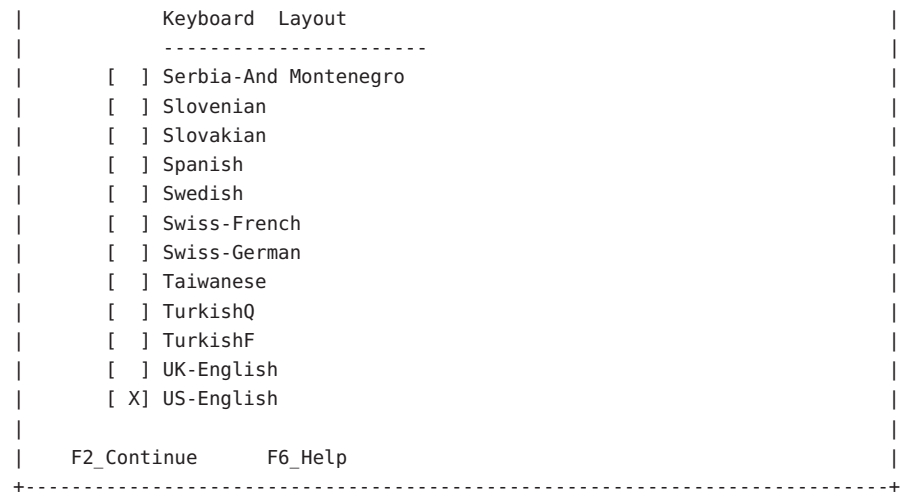

#### **在下列面板中,將游標移至畫面中並按Enter鍵。 7**

Starting Solaris Interactive (graphical user interface) Installation +------------------------------------------------------------+ | You must respond to the first question within 30 seconds | | or the installer proceeds in a non-window environment | | (console mode). | | | | If the screen becomes blank or unreadable the installer | proceeds in console mode. | | | | If the screen does not properly revert to console mode, | restart the installation and make the following selection: | | | Solaris Interactive Text (Console session) | | | Press Enter to continue. | -------------------------------------------------------------+

備註-如果系統的記憶體不足,則會結束程式並顯示錯誤訊息。若要安裝 Developer 發行版本,您必 須擁有足夠的系統記憶體,才能顯示圖形化使用者介面 (GUI)。您可以升級您的系統記憶體並重新 開始安裝。

若要使用較少的記憶體進行安裝,請執行下列步驟:

- a. 重新開始安裝。
- b. 在 GRUB 功能表中, 選取任一 Solaris Express Serial Console 選項, 而不選取 [Solaris Express Developer Edition] 選項。

此替代選項提供的文字模式安裝作業,需要額外的配置輸入。此選項不包括開發者工具。

隨即顯示進度訊息。

**將您的游標移至下列文字畫面中,並按Enter鍵。 8**

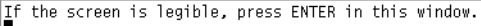

**在下列面板中,選取安裝程式使用的語言,然後按一下[OK] (確定)。 9**

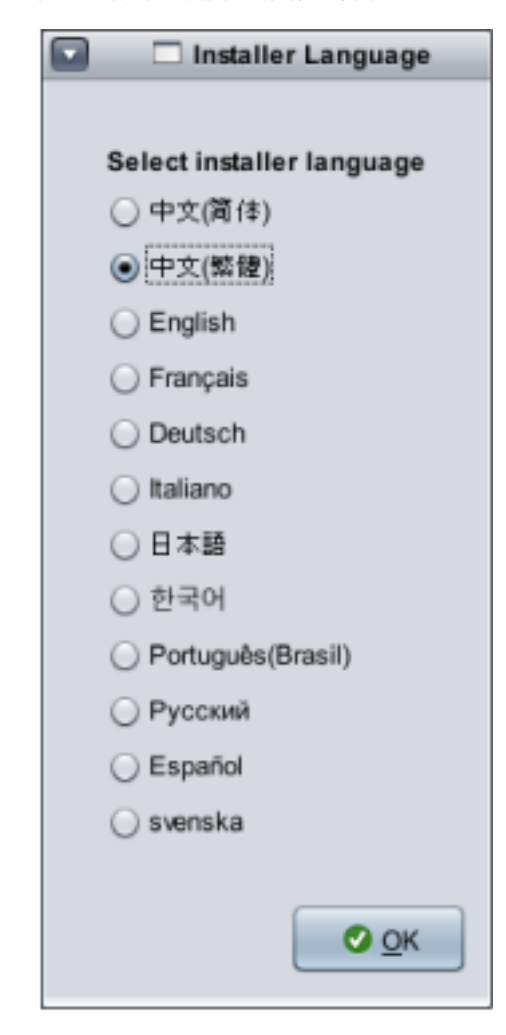

**備註 –**從安裝的這個時候開始,您可以隨時按鍵盤上的Alt-Tab來開啟終端機視窗。

**在下列面板中,按一下[安裝]或[升級],然後按[下一步]。 10**

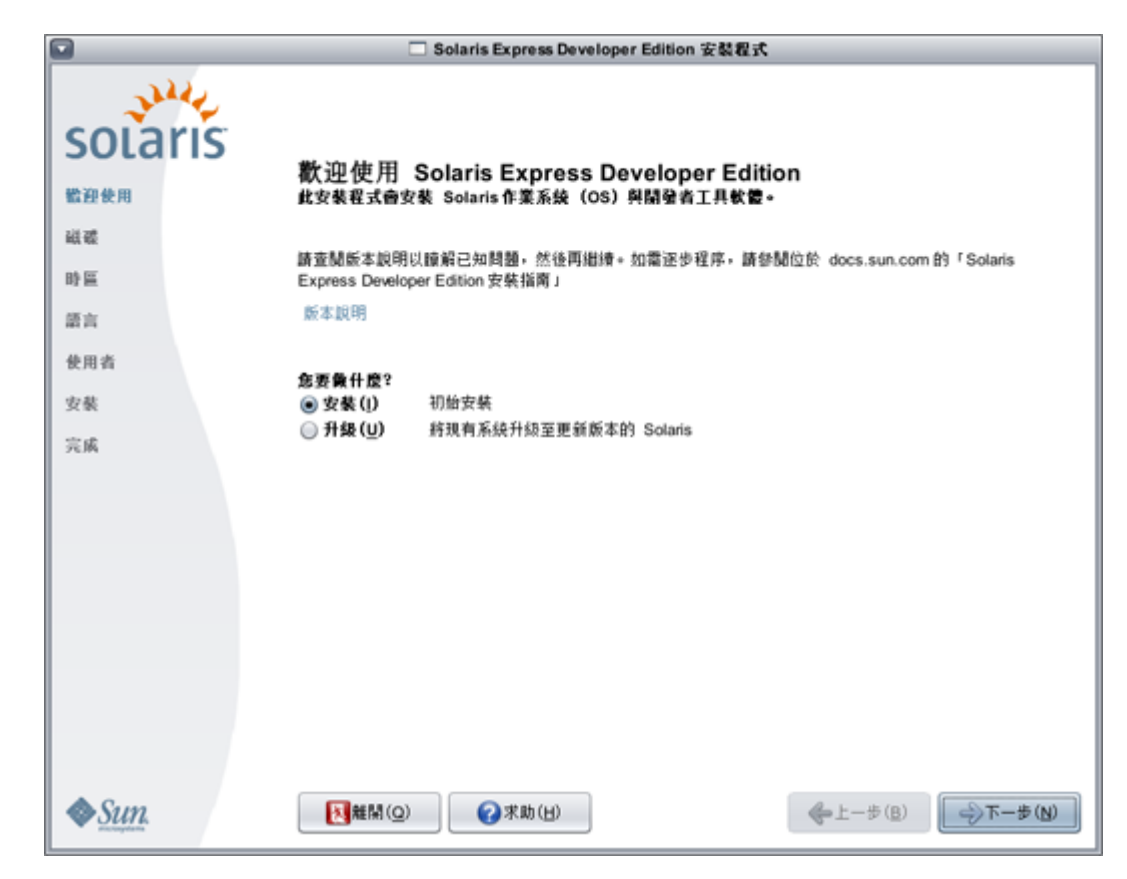

藉由按一下 [安裝],您可以執行 Solaris 作業系統的**「初始安裝」**,使用新版本的 Solaris 作業系統來 覆寫現有的 Solaris 檔案系統。如果您的系統不是執行 Solaris 作業系統,則您必須執行初始安裝。 **注意:** 請注意下列重要的注意事項:

- 如果符合下列任一情形,則 x86 系統上的安裝作業會覆寫整個磁碟配置:
	- 無法讀取磁碟表。
	- 磁碟先前未進行分割。
- 如果現有的 Solaris 分割區位於磁碟上,且使用者未對磁碟區進行任何修改,則安裝只會覆寫 Solaris 分割區。其他的現有分割區維持不變。

Solaris 作業系統的**升級**會將新版本的 Solaris 作業系統與系統磁碟上現有的檔案進行合併。升級會儲 存您對舊版 Solaris 作業系統所做的所有修改。如果您選取 [升級],隨即顯示的面板會顯示所有可用 的作業 系統,並識別哪些可以進行升級。

[歡迎] 面板中的其他選項如下:

- 藉由選取 [離開] 按鈕,您可以選擇在任何面板上結束安裝。
- 如果您按一下 [離開] 按鈕,會顯示對話方塊要求您確認取消安裝。進行確認時會開啓終端機視 窗,您可以在其中輸入指令。指令選項包括:
	- 系統重新開機:

% reboot

■ 重新啟動安裝程式:

% install-solaris

- **視您選取的是升級還是初始安裝而定,會進行下列作業: 11**
	- **如果選取初始安裝,請參閱第7頁的「在x86筆記型電腦上完成Solaris[作業系統的初始安](#page-6-0) [裝」。](#page-6-0)**

■ **如果選取升級,請參閱第15頁的「在x86筆記型電腦上完成Solaris[作業系統的升級」。](#page-14-0)**

### ▼ **在x86筆記型電腦上完成Solaris作業系統的初始安裝**

<span id="page-6-0"></span>完成第 2 頁的 「在 x86 筆記型電腦上啓動 Solaris [作業系統的安裝或升級」中](#page-1-0)的步驟 1 到步驟 10。 **開始之前**

**在下列面板中,指示磁碟大小與Solaris作業系統的位置。 1**

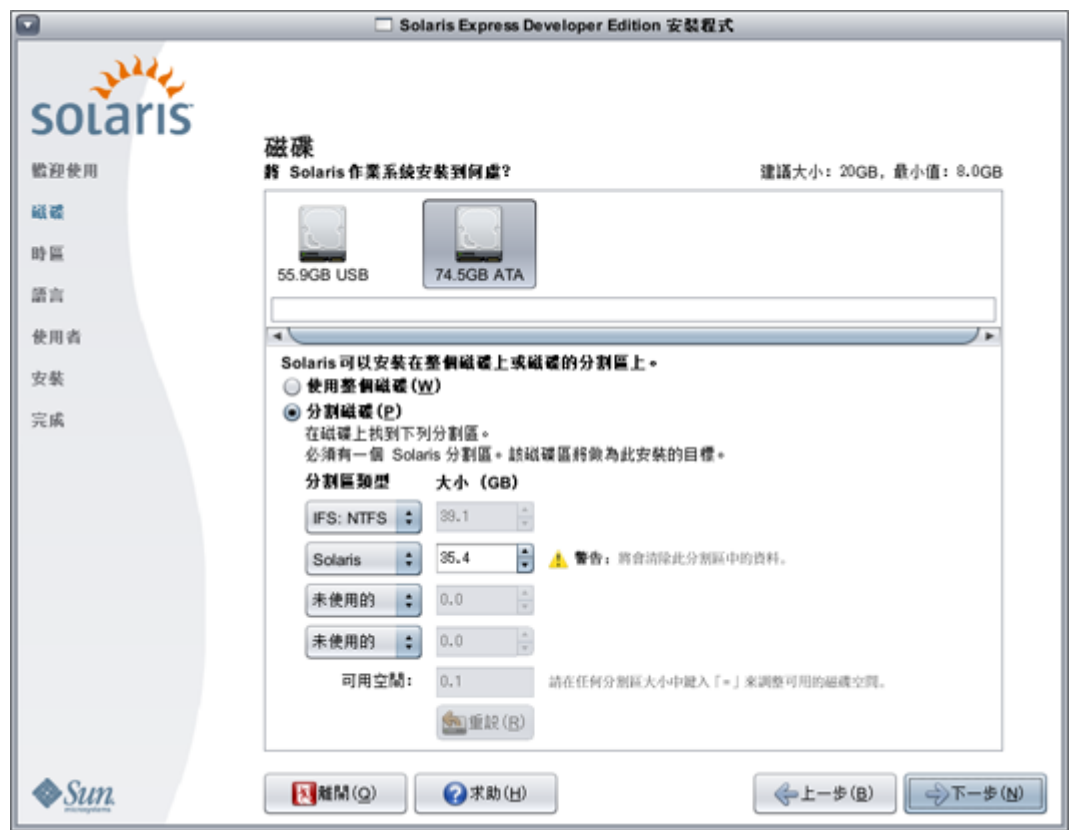

#### **a. 在面板的頂端部分選取安裝Solaris作業系統的磁碟。**

此面板的頂端部分會顯示系統中可用的內部磁碟、外部磁碟及固態磁碟機。此面板還會顯示每 個磁碟的大小,以十億位元組計。如需有關磁碟的詳細資訊,請將游標移至磁碟圖示上面。快 顯式視窗會提供磁碟規格。

**備註–**為了讓安裝程式能夠識別,電腦開機時必須開啟磁碟與固定磁碟機。

接著會顯示針對 Solaris 作業系統安裝所建議的最小大小。那些因太小而無法成功安裝的磁碟會 標示出此原因。建議的大小為至少 20 GB。如果分割區為 20 GB 或更多,則安裝程式會另建一個 檔案系統以供將來的 Live Upgrade 使用。此外,還會爲使用者的 /export/home 目錄分配更多的 空間。

如果磁碟或分割區的大小足以存放和執行所安裝的系統,則安裝在小於建議大小的磁碟或分割 區上是允許的。如果在小於建議大小的情況下進行安裝,您可能無法完全利用 Live Upgrade 的功 能。只安裝英文版時的絕對最小大小為 8 GB。

**b. 在面板底部部分中,按一下[使用整個磁碟]或[分割磁碟]。**

此面板的底部部分會顯示現有的磁碟分割狀況。

**注意:** 如果無法讀取現有的分割區表格,會顯示警告,而面板會顯示建議的分割方式。在此情 況下,磁碟上的所有資料都會被銷毀。

- 如果您選擇分割磁碟,請查閱下列的磁碟分割準則:
	- 只有以 x86 為基礎的系統可進行磁碟分割。
	- 只會啟用一個 Solaris 分割區。
	- 您可以在此面板中調整現有分割區的大小、刪除分割區以及建立新分割區。此選項必須有 一個現有的 Solaris 分割區可供使用,以做為此安裝的目標。
		- 分割區會以實體順序顯示,如同它們在磁碟上的配置方式。 **注意:** 調整分割區的大小會銷毀該分割區上的資料,以及所有後續實體分割區上的資 料。現有資料不會移動,以符合新的分割區配置。不過,調整最後一個分割區的大小 或增加新的分割區,並不會影響其他分割區上已存在的資料。非 Solaris 分割區的大小 無法調整。
		- 若要使額外空間可用,請將非 Solaris 分割區變更為不具類型的分割區。

**注意:** 如果您執行此變更,所有後續的非 Solaris 分割區也會變更為不具類型的分割 區。

■ [可用空間] 欄位會追蹤任何尚未分配到特定分割區的磁碟空間。您可以鍵入「=」於任 何分割區大小欄位,以改變其大小,讓剩餘未分配的空間為零。

**備註 –** 不支援手動控制 Solaris 檔案系統的配置。Solaris fdisk 分割區在安裝期間會以預設的檔 案系統配置方式重新格式化。Solaris 分割區上所有現有的檔案系統都會銷毀。根據預設設 定,預設的配置由磁碟分割區大小決定。

預設檔案系統配置如下:

- 如果磁碟大小小於 8 GB,則不允許安裝。
- 如果磁碟大小介於 8 GB 到 10 GB 之間:

預設配置如下:交換 (swap) = 0.5 GB、/export/home = 0.5 GB 及root (/) = 7GB。 例如,一個 10 GB 的磁碟分割區,交換佔用 1 GB、/export/home 目錄佔用 1 GB、root (/) 檔案系統佔用 8 GB。

■ 如果磁碟大小介於 10 GB 到 20 GB 之間:

預設配置為交換 = 1 GB、root (/) = 磁碟的 75% (最小為 8 GB,最大為 15 GB) 及 /export/home = 剩餘空間。

例如,一個 15 GB 的磁碟分割區,交換佔用 1 GB、/export/home 目錄佔用 2.8 GB、root (/) 檔案系統佔用 11.2 GB。

■ 如果磁碟空間介於 20 GB 到 30 GB 之間: 預設配置為交換 = 2 GB、root(/) = 總容量的 30%、second\_root(/) 檔案系統 = 總容量的 30% (最小為 8 GB) 及 /export/home = 剩餘空間。

例如,一個 25 GB 的磁碟分割區,交換佔用 2 GB、/export/home 目錄佔用 6 GB、每個 root(/) 檔案系統和 second\_root(/) 檔案系統佔用 8.5 GB。

- 如果磁碟大小大於 30 GB: 預設配置為交換 = 2 GB,root(/) = 總容量的 30%、 second\_root(/) 檔案系統 = 30% (最小 為 8 GB,最大為 15 GB) 及 /export/home = 剩餘空間。
- **在同一個面板中,您可以選擇將Solaris作業系統安裝在整個磁碟上。** 如果您選取此選項,則面板顯示如下:

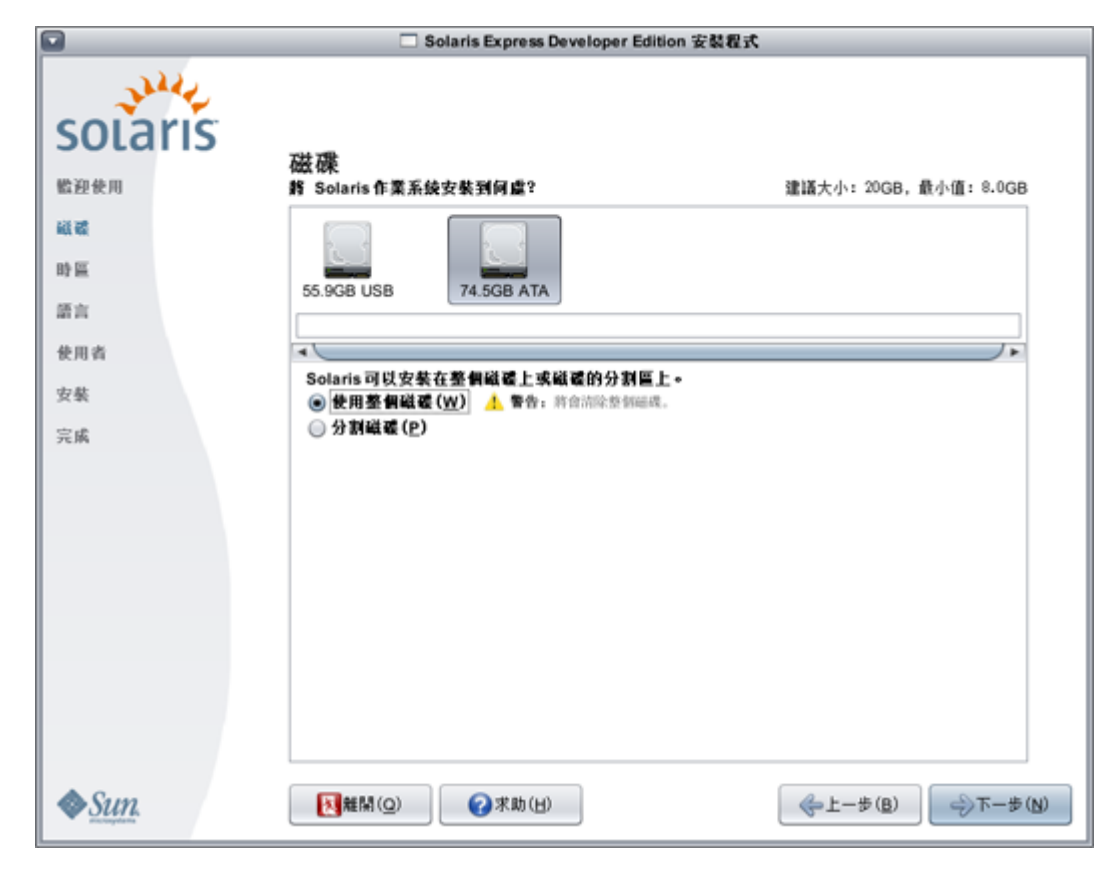

**注意:** 此選項會清除現有的磁碟。以新的 Solaris 作業系統覆寫整個磁碟。

**在下列面板中,為您安裝的系統選取時區、日期及時間。 2**

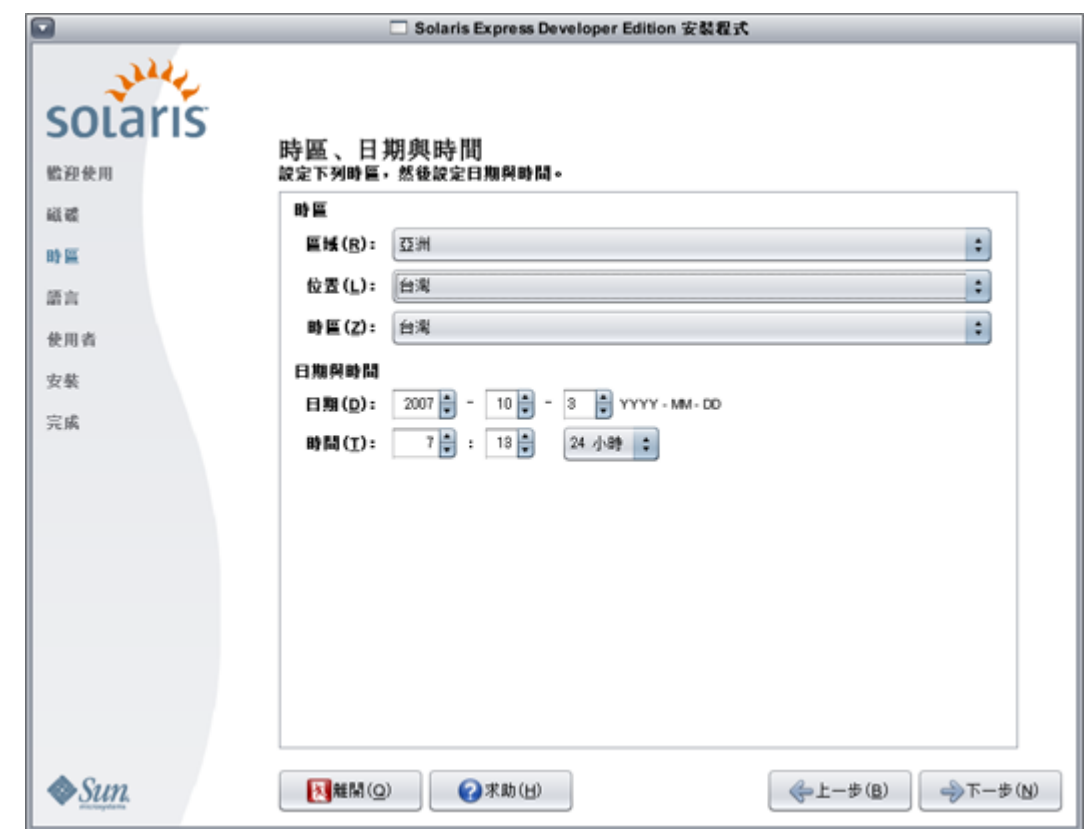

- **a. 選取您的[區域],然後選取[位置]。最後,選取[時區]。** 先前在下拉式清單中所做的選擇決定每個下拉式清單的選項內容。
- **b. 編輯日期與時間。**

[日期] 與 [時間] 預設為電腦或網路中找到的目前時鐘設定值。

**在下列面板中,選取要安裝在系統中的語言支援。 3**

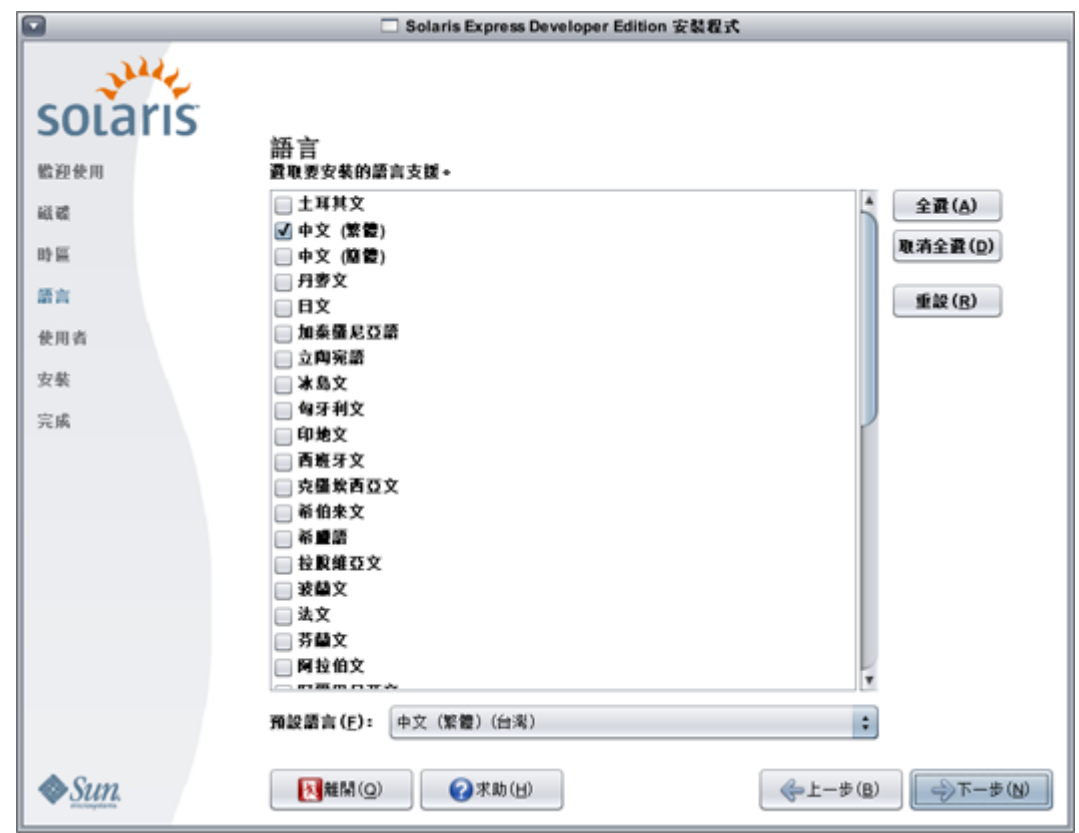

會顯示您系統所有可用的語言支援。

在安裝的系統中,語言支援功能提供您所選擇之語言的輸入法,以及系統輸入法的國家/地區特定 符號。

例如,在安裝的系統中為您選擇的語言提供下列項目:

- 文字輸入
- 日期與時間格式
- 貨幣符號
- 其他與語言和位置相關的設定

語言支援也包含最常用語言 (指此安裝程式可用的相同語言) 的系統翻譯。例如,安裝英文與法文, 也會安裝這些語言的系統翻譯。如果使用者設定不常用的語言為預設語言,則系統訊息會使用英 文。

查閱下列準則:

■ 您可以選取多種語言。接著,選取這些語言中的一種做為預設語言。預設的選項是安裝程式語 言,以及在 [時區] 面板中所選取國家/地區的當地語言。

[預設語言] 下拉式清單會顯示所選取語言與國家/地區的所有有效的特定語言與國家/地區選項。 例如,英語系國家/地區的指定選項包含 [英文 (英國)]、[英文 (美國)] 或 [英文 (馬爾他)]。

- 您可以選取所有語言或取消選取所有語言。一律會安裝 [英文 C/POSIX]。如果您取消選取所有 語言,則 [預設語言] 下拉式清單會自動設定為 [英文 C/POSIX]。
- 您可以使用重設按鈕將面板復原到初始預設設定值。
- **4 在下列面板中,鍵入Root密碼並定義使用者帳號。**

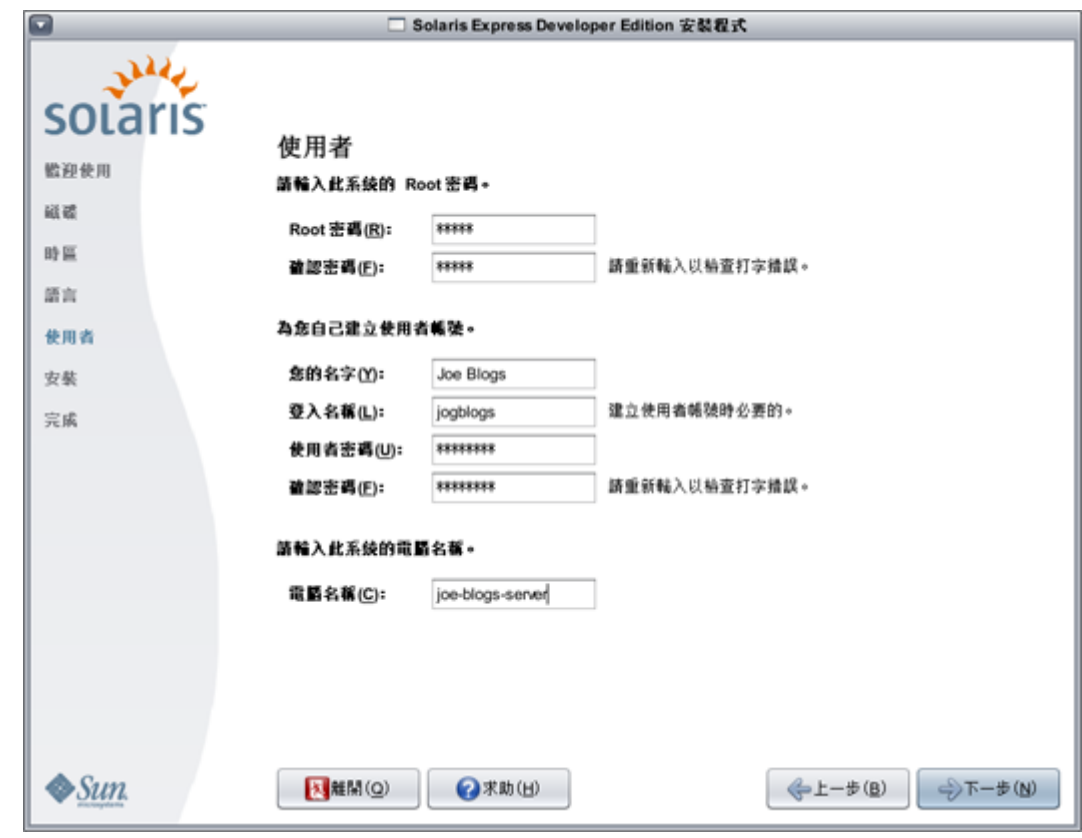

查閱下列準則:

- Root 密碼與使用者帳號都是選擇性的。但是,為了提高安全性,請完整設定這些欄位。 如果未定義 Root 密碼,在您按 [下一步] 時會顯示提醒。如果不想定義 Root 密碼,可以繼續執 行。
- 使用者帳號只需要登入名稱即可讓帳號有效。但是,為了提高安全性,請完整設定所有欄位。 如果使用者帳號資訊無效,在您按 [下一步] 時會顯示提醒。如果您不想定義使用者帳號,可以 繼續執行。
- **5 在下列面板中,可以檢視與確認安裝規格以及授權合約。**

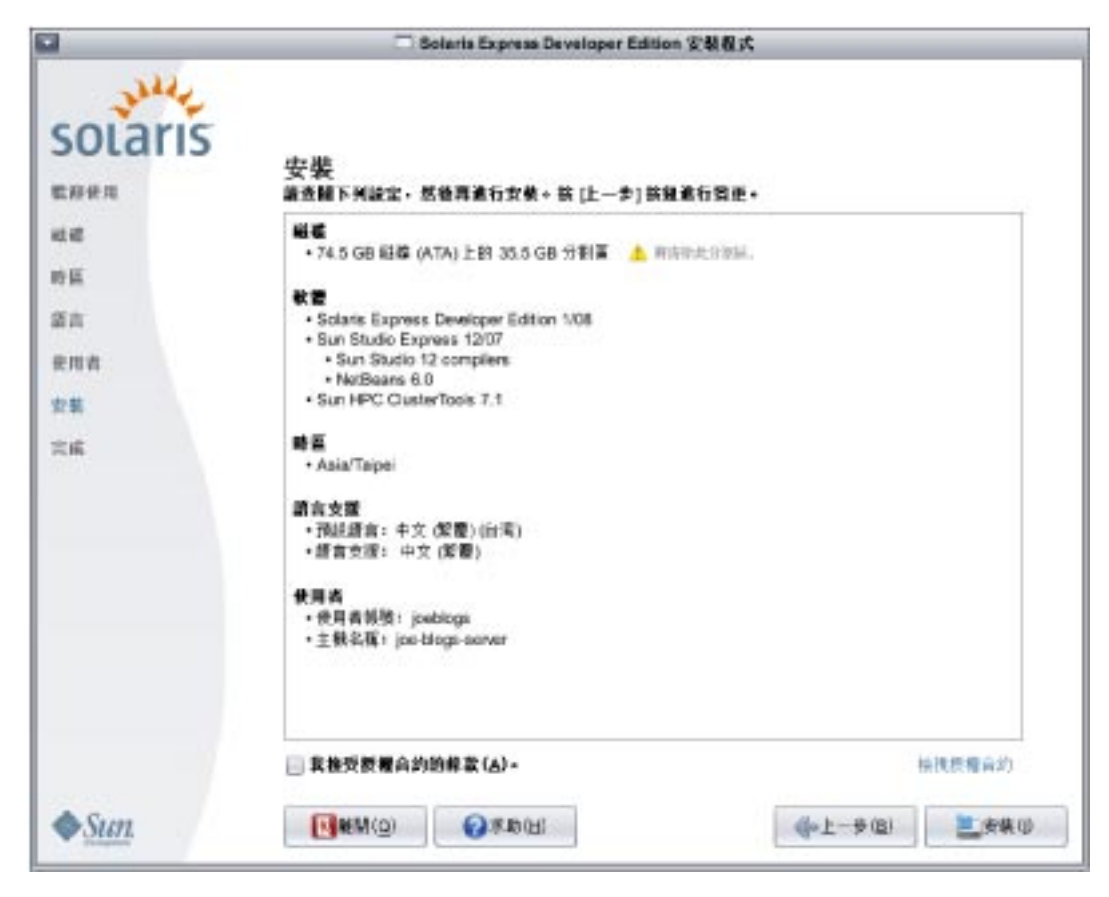

- **a. 檢視安裝選項。**
- **b. (可選擇)使用[上一步]按鈕進行變更。**
- **c. 檢視與接受授權合約。**

如果您不接受授權合約,並選取 [安裝],會有對話方塊要求您接受授權。

- **如果您在此對話方塊中按一下[取消],則安裝程式會返回[檢視]面板。**
- **如果您在此對話方塊中按一下[接受],就會開始安裝作業。**
- **d. 按一下[安裝]。**

**注意:** 按一下 [安裝] 之後,就會開始安裝作業。除非關閉電腦,否則無法停止安裝作業。終止 安裝作業會使得磁碟處於有問題的不確定狀態。

安裝 Solaris 作業系統期間會顯示進度列與資訊訊息。

成功安裝 Solaris 之後,會自動安裝開發者工具。進度訊息會指示開發者工具的安裝狀態。

**6 檢視安裝結果。**

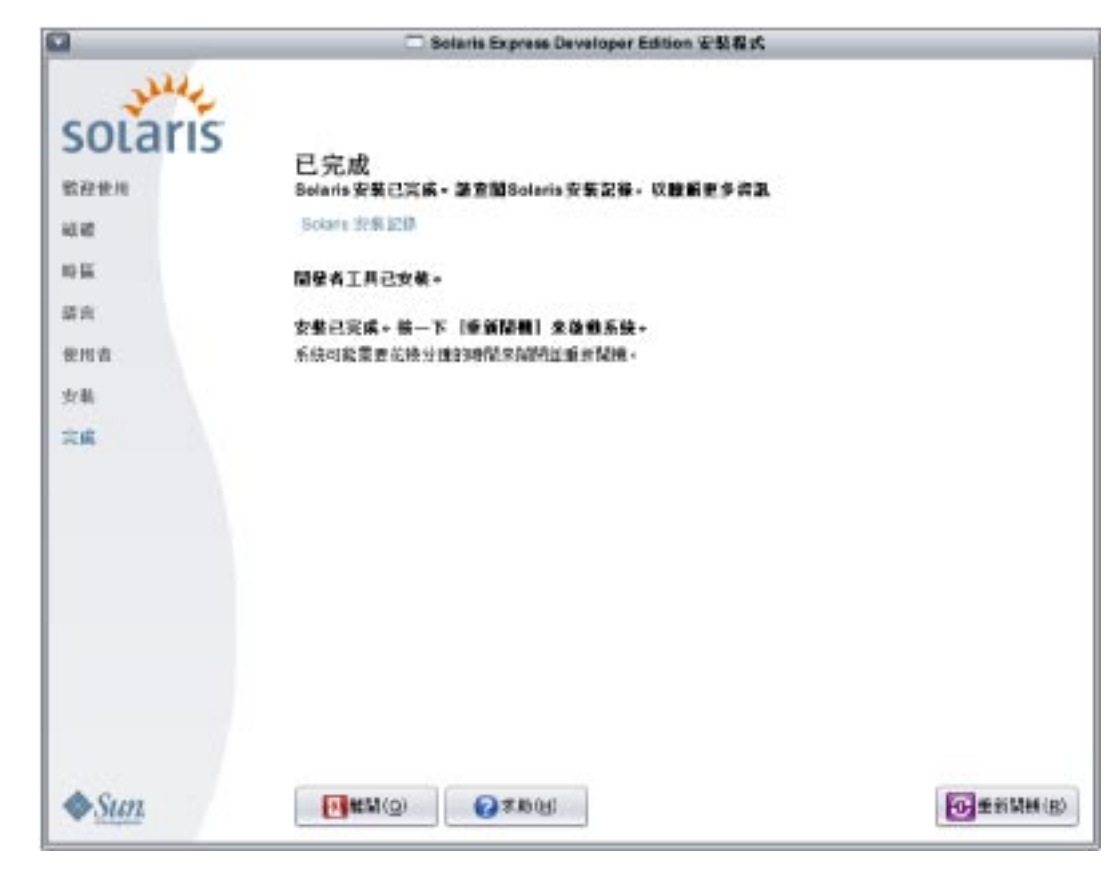

最終的面板會顯示完成訊息。您可以在此面板中檢視安裝記錄。您可以從此面板執行 [離開] 或 [重 新開機]。

- **成功安裝之後,若要啟動安裝的系統,請選取[重新開機]。重新開機程序可能耗費幾分鐘。**
- **若要結束,請選取[離開]。**

接著使用下列指令來卸載與退出 DVD:

% /usr/sbin/umount /cdrom

完成安裝之後,會將安裝記錄儲存在下列位置: **接下來的步驟**

- /a/var/sadm/system/logs/install\_log
- /a/var/sadm/system/logs/upgrade\_log
- /a/var/sadm/system/logs/sysidtool.log

如果安裝失敗,請關閉安裝程式,接著會顯示終端機視窗以提供指令行存取。您可以使用指令行來 探索失敗原因、重新開機或重新啓動安裝程式,方法如下:

■ 系統重新開機:

% reboot

■ 重新啟動安裝程式:

% install-solaris

■ 您可以在下列位置檢視安裝記錄:

/a/var/sadm/system/logs/

<span id="page-14-0"></span>安裝 Solaris Express Developer Edition 之後,可以完成下列選擇性的作業。

- 如果您的系統上有其他作業系統,您可能需要更新 GRUB 功能表以將作業系統增加到功能表 中。GRUB 功能表會顯示可進行開機之作業系統的清單。Solaris 作業系統與 Windows 作業系統 都會自動在 GRUB 功能表中顯示。GRUB menu.lst 檔案的內容指定系統開機時 GRUB 功能表上 顯示的作業系統清單。如果您有其他的 Solaris 作業系統或 Linux 作業系統,則您必須編輯 GRUB menu.lst 檔案。如需有關編輯 GRUB menu.lst 檔案的更多資訊,請參閱「System Administration Guide: Basic Administration」中的「GRUB menu.lst File and Boot Time Interactions」。
- 系統重新開機之後,您可以開啓瀏覽器檢視 Solaris Express Developer Edition 資訊頁面。
- 在安裝期間,會設定超級使用者。安裝之後,您可以設定其他使用者名稱,之後可以使用這些 名稱來建立系統的登入帳號。安裝之後,第一次以超級使用者身份登入時,「使用者與群組管 理」工具會啓動。您可以使用此工具來設定這些額外使用者。設定之後,您可以先登出,然後 以這些新使用者的任何一個登入。如需進一步的資訊,請參閱「System Administration Guide: Basic Administration」中的「Setting Up User Accounts (Task Map)」。

**備註–**不建議以超級使用者身份登入系統執行一般的系統作業。

### ▼ **在x86筆記型電腦上完成Solaris作業系統的升級**

完成第 2 頁的 「在 x86 筆記型電腦上啓動 Solaris [作業系統的安裝或升級」中](#page-1-0)的步驟 1 到步驟 10。 **開始之前**

**在下列面板中,選取磁碟與要升級的現有Solaris作業系統。 1**

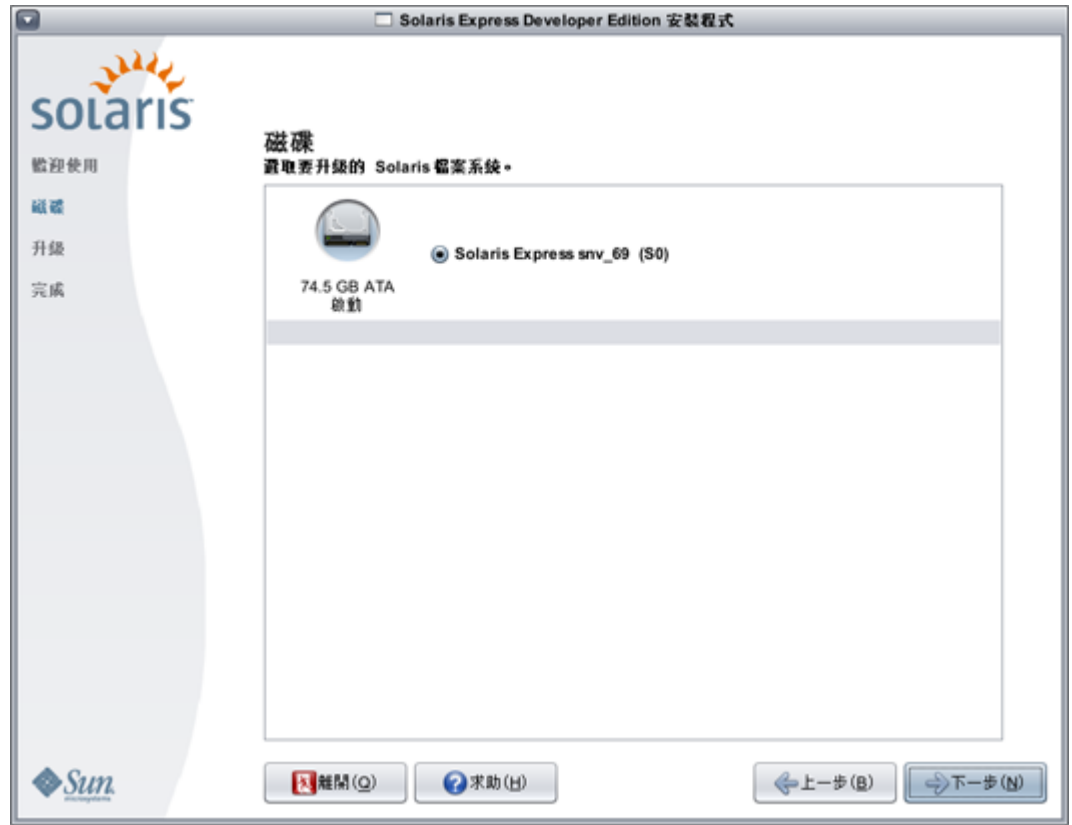

此面板會顯示系統中可用的內部磁碟、外部磁碟及固態磁碟機。為了讓安裝程式能夠識別,電腦開 機時必須開啟磁碟與固態磁碟機。

此面板還會列出每個磁碟上現有的 Solaris 作業系統。太舊的 Solaris 作業系統發行版本會在其中註 明,並且無法選取這些發行版本。

**在下列面板中,您可以檢視與確認升級規格以及授權合約,接著按一下[升級]。 2** 使用 [上一步] 按鈕進行變更。

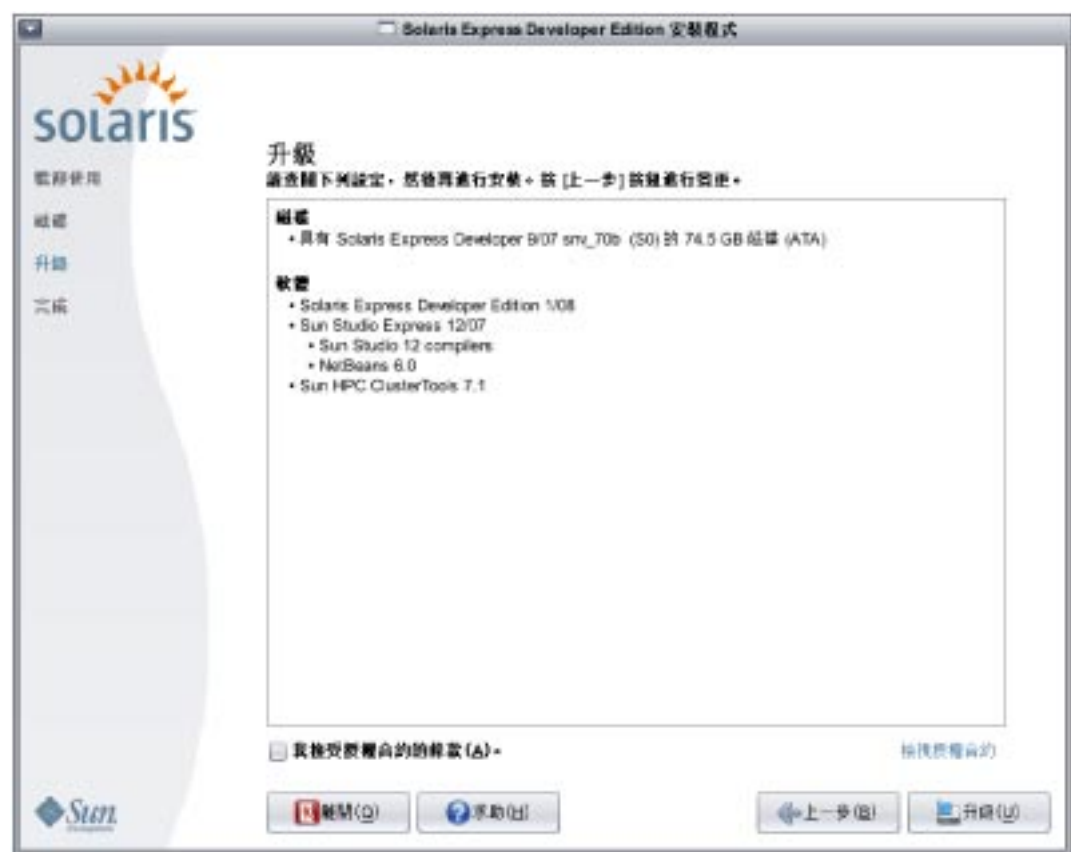

**注意:** 按一下 [升級] 之後,就會開始升級作業。除非關閉電腦,否則無法停止升級作業。終止升 級作業會使得磁碟處於不確定狀態。

**檢視升級結果。 3**

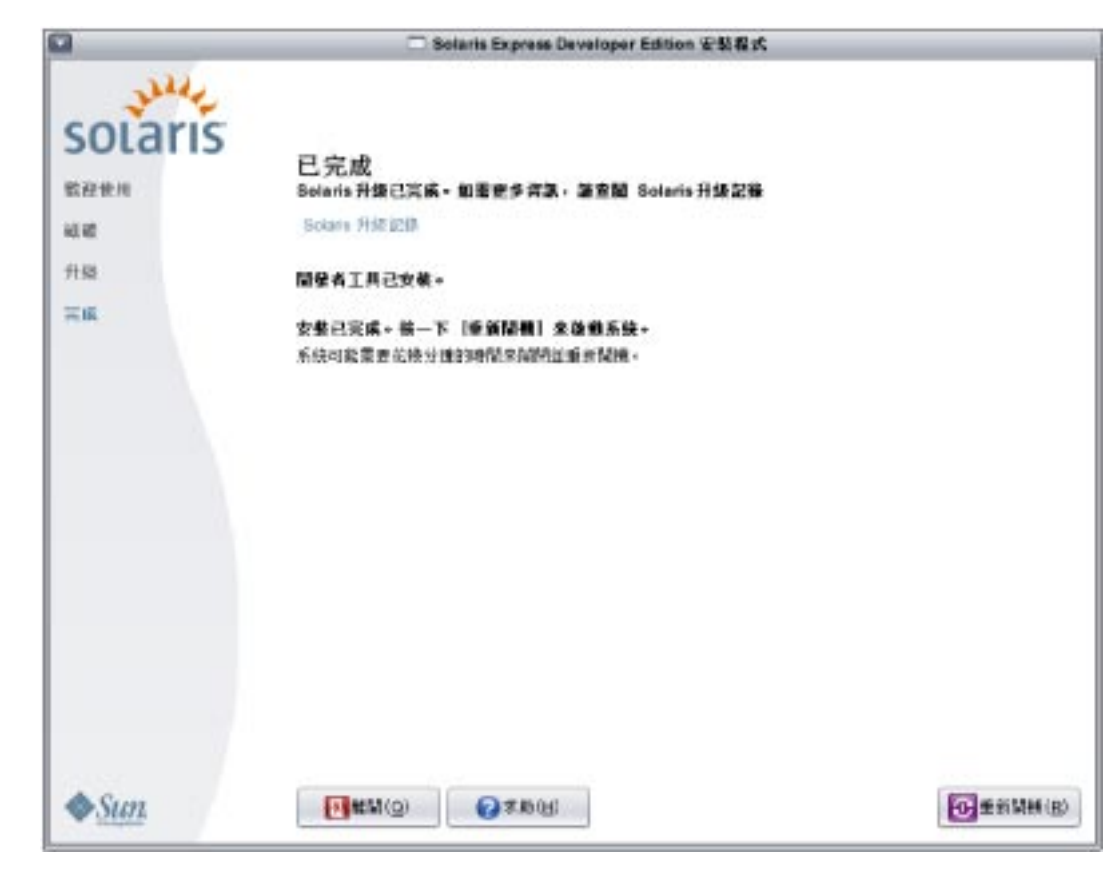

最終的面板會顯示完成訊息。您可以在此面板中檢視升級記錄。您可以從此面板執行 [離開] 或 [重 新開機]。

- **若要啟動升級後的系統,請選取[重新開機]。** 重新開機程序可能耗費幾分鐘。
- **若要結束,請選取[離開]。** 接著使用下列指令來卸載與退出 DVD: % /usr/sbin/umount /cdrom

**接下來的步驟** 檢視安裝程序結束時所列出的安裝後作業。

Copyright 2008 Sun Microsystems, Inc. 版權所有。 Sun Microsystems, Inc. 對本文件所述產品所採用的技術擁有相關智慧財產權。這些智慧財產權包含美國與其他國家/地區的一項或多項美國專利或申請中專 利,但並不以此為限。

美國政府權利 – 商業軟體。政府使用者均應遵守 Sun Microsystems, Inc. 的標準授權合約和 FAR 及其增補文件中的適用條款。

本發行物可能包括由協力廠商開發的材料。

本產品中的某些部分可能源自加州大學授權的 Berkeley BSD 系統的開發成果。UNIX 是在美國及其他國家/地區的註冊商標,已獲得 X/Open Company, Ltd. 專屬授權。

Sun、Sun Microsystems、Sun 標誌、Solaris 標誌、Java 咖啡杯標誌、docs.sun.com、 Java 與 Solaris 是 Sun Microsystems, Inc. 在美國及其他國家/地區的商標或註冊商標。所有 SPARC 商標都是 SPARC International, Inc. 在美國及其他國家/地區的商標或註冊商標,經授權後使用。凡具有 SPARC 商標的產品都是採用 Sun Microsystems, Inc. 所開發的架構。

OPEN LOOK 與 Sun<sup>TM</sup> Graphical User Interface (Sun 圖形化使用者介面) 都是由 Sun Microsystems Inc. 為其使用者與授權者所開發的技術。Sun 感謝 Xerox 公司在研究和開發視覺化或圖形化使用者介面之概念<br>上,為電腦工業所做的開拓性貢獻。Sun 已向 Xerox 公司取得 Xerox 圖形化使用者介面之非獨占性授權,該授權亦適用於使用 OPEN LOOK GUI 並遵

本出版品所涵蓋的產品和所包含的資訊受到美國出口控制法規的控制,並可能受到其他國家/地區進出口法規的管轄。嚴禁核子武器、飛彈、生化武器或海上核動力裝備等最終用途或最終使用者,直接或間 接使用本產品。嚴禁出口或再出口至被美國列入禁運清單的國家/地區或美國出口排除清單上確定的實體,包括但不限於被拒絕的個人以及特別指定的國家。

本文件以其「原狀」提供,對任何明示或暗示的條件、陳述或擔保,包括對適銷性、特殊用途的適用性或非侵權性的暗示保證,均不承擔任何責任,除非此免責聲明的適用範圍在法律上無效。 820-2585-03

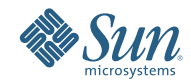

**Sun Microsystems, Inc. 4150 Network Circle, Santa Clara, CA 95054 U.S.A.**